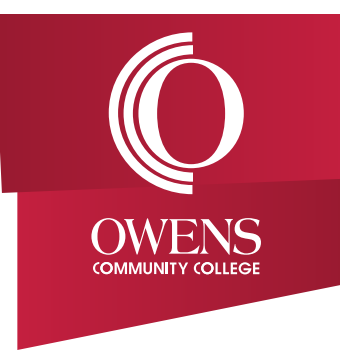

## *How to Upload a Resume in College Central Network®*

College Central Network® is a networking tool that connects employers to college students and alumni. Job candidates can upload their resumes to be reviewed and can search for jobs and internships from area employers.

## **You Must Create an Account to Use College Central**

- Find College Central at the bottom right of your Ozone Account under the "My Career Center" box
- After clicking on College Central, select the Student button
- Use your OCID as your username and create a password
- You will need to wait until you receive a verification email from College Central before you can explore

## **Upload Your Resume for Approval and Allow Owens Approved Employers to View It**

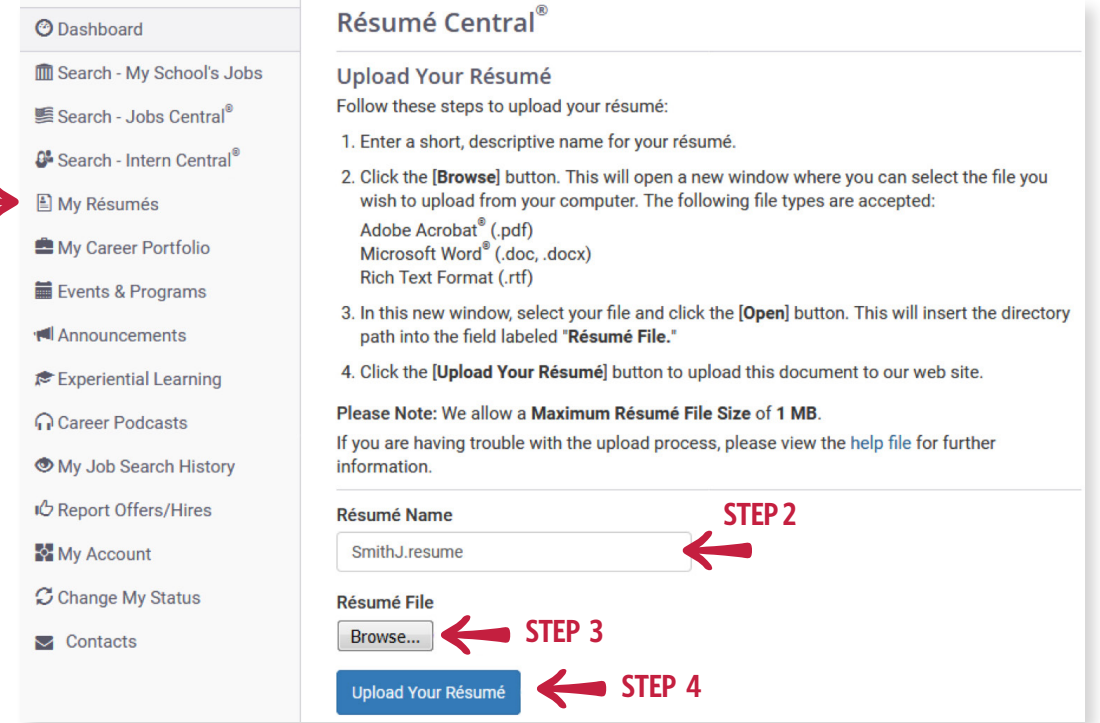

- 1. Select "My Resumes" from left column
- 2. Title your resume ex: SmithJ.resume
- 3. Select Browse in order to select file to upload
- 4. After you've selected a file, select Upload Your Resume
- 5. Once resume is uploaded, a Career Advisor will either approve or make suggestions (not approve)
- 6. If your resume is not approved, please resubmit a second time with completed changes
- NOTE: If you would like Owens approved employers to be able to search for your resume and/or would like Career Services to refer your resume to potential employers, you will need to select the appropriate Resume Authorization choice.

**STEP 1**